## 7 どちらかを選び、<sup>8</sup>をタッチする (当モードのみ)

## 日付を選んでまとめて保存する

撮影した日付ごとに映像をまとめて保存します。

*1* 動画または静止画を選ぶ

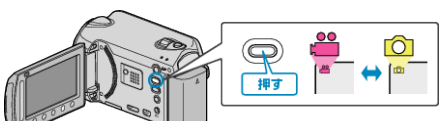

2 "選んで作成"/ "選んで保存"を選び、® をタッチする

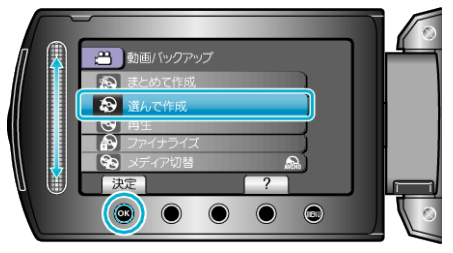

3 保存するメディアを選び、® をタッチする

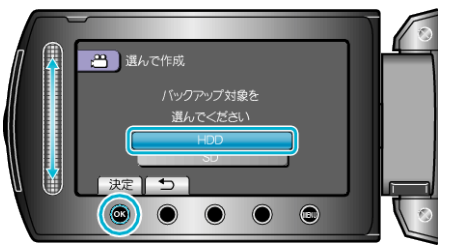

*4* "日付ごとに作成"/ "日付ごとに保存"を選び、C をタッチする

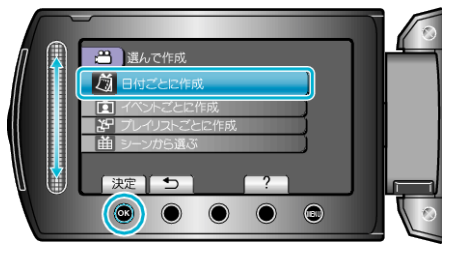

5 保存したい撮影日を選び、<sup>6</sup> をタッチする

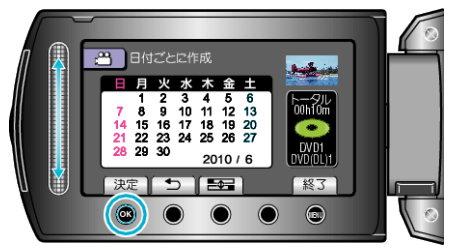

**6 "作成する"を選び、**®をタッチする

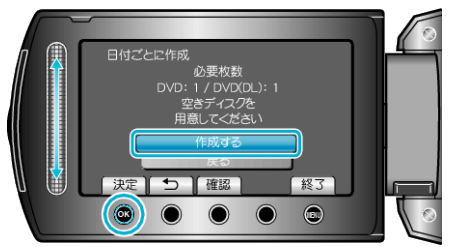

- 作成に必要なディスクの枚数が表示されます。 ディスクを用意してください。
- "確認"をタッチすると、保存する映像を確認できます。

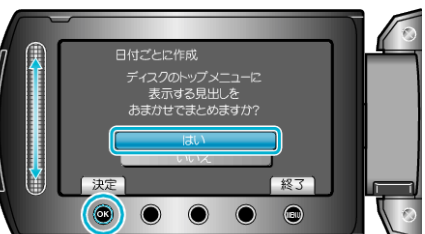

- "はい"を選ぶと、撮影日時が近い動画をまとめた見出しにします。
- "いいえ"を選ぶと、撮影日を見出しにします。
- *8* "作成する"を選び、C をタッチする

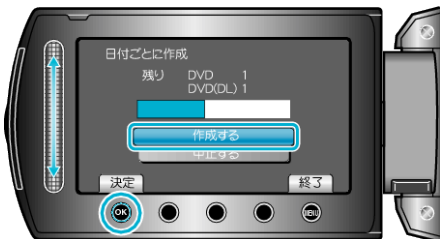

- ●「次のディスクを入れてください」と表示されたときは、新しいディスク に入れ替えてください。
- 作成が終わったら、<sup>6</sup> をタッチします。
- *9* 液晶モニターを閉じてから、USB ケーブルを抜く

ご注意:

- 作成が終わるまで、電源を切ったり、USB ケーブルを取りはずしたりし ないでください。
- 再生時に一覧表示されないファイルは、保存できません。